# **Anleitung zum Firmware-Update für den AV Receiver 2015**

# **Einleitung**

- In diesem Dokument erfahren Sie, wie Sie die Firmware des AV Receiver 2015 aktualisieren und welche Vorsichtsmaßnahmen Sie heachten müssen
- Wenn während der Aktualisierung der Firmware ein Fehler auftritt, kann der AV Receiver 2015 unter Umständen nicht mehr verwendet werden. Lesen Sie die folgenden Anweisungen und Vorsichtsmaßnahmen vor der Aktualisierung der Firmware aufmerksam durch.

#### **Zielmodelle**

## Dieses Update-Progamm kann zur Aktualisierung der folgenden Modelle verwendet werden.

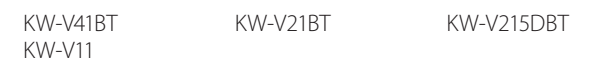

## **Ziel-Firmware**

Dieses Update-Progamm kann zur Aktualisierung der folgenden Firmware-Version verwendet werden:

Version 110 oder älter

Wie Sie die Firmware-Version von Version 1.1.0 und vorhergehenden Versionen überprüfen, erfahren Sie unter "Überprüfen der Firmware-<br>Version" (siehe unten).

Durch die Ausführung dieses Update-Programms wird die Firmware-<br>Version zu "Ver. 1.2.0".

#### **Ablauf**

- Schritt 1. Laden Sie die Firmware-Dateien herunter und kopieren Sie sie auf den USB-Speicher.
- **Schritt 2. Aktualisieren Sie die Firmware. (Dies dauert ca. 15 Minuten.)** Setzen Sie das Gerät zurück.
- Schritt 3. Überprüfen Sie, dass die Firmware aktualisiert wurde.

# **Erstellung des Update-Mediums**

Erstellen Sie das Update-Medium auf Ihrem PC.

- 1. Laden Sie die Updates von der Website herunter.
- 2. Entpacken Sie die heruntergeladene Datei.
- 3. Die entpackte Datei in die oberste Verzeichnisebene des USB-Speichermediums kopieren.

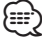

- Als Update-Medium wird ein USB-Speichermedium empfohlen.
- · Sie können den Updater auch auf ein Gerät köpieren, das Audiodateien enthält, und die Firmware von dort aus aktualisieren.
- Wurde das Programm in einen Ordner kopiert, kann das Update nicht durchgeführt werden.
- Wurde der Updater-Dateiname geändert, kann das Update nicht durchgeführt werden.

## **Überprüfen der Firmware-Version**

1. Drücken Sie [Settings], um den Bildschirm "HOME" (Hauptmenü) anzuzeigen.

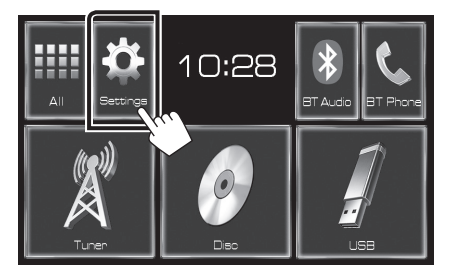

2. Drücken Sie auf [System Information], um den Bildschirm "System Information" anzuzeigen.

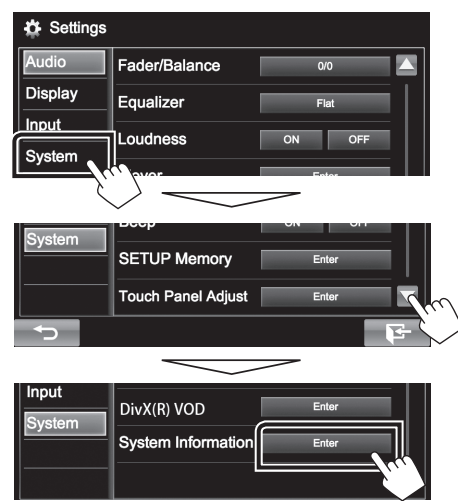

3. Überprüfen Sie die Version.

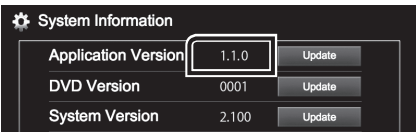

#### **Programm-Update**

- 1. Drücken Sie [Settings], um den Bildschirm "HOME" (Hauptmenü) anzuzeigen.
- 2. Drücken Sie auf [System Information], um den Bildschirm "System Information" anzuzeigen.
- 3. Drücken Sie auf [Update] (Aktualisierung).

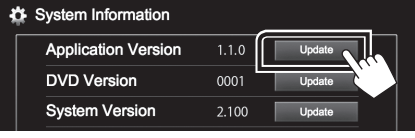

- 4. Schließen Sie den USB-Speicher an, um die Aktualisierung zu beginnen. (Dies dauert ca. 15 Minuten.)
- **Achtung:** Möglicherweise bleibt der Bildschirm einige Sekunden lang leer.

Trennen Sie niemals das USB-Speichermedium oder die Stromversorgung des Geräts während des Update-<br>Prozesses.

- 5. Bildschirme Systemneustart & Software-Update
- 6. Sobald der Bildschirm "Update completed." (Aktualisierung abgeschlossen.) angezeigt wird, können Sie den USB-<br>Speichern entfernen.
- 7. Setzen Sie das Gerät zurück.
- 8. Um sicherzustellen, dass die Firmware-Version aktualisiert Version". Wird "Ver 1.2.0" angezeigt, war das Update der wurde, lesen Sie den Abschnitt "Überprüfen der Firmware-Firmware-Version erfolgreich.

#### **Vorsichtsmaßnahmen**

- · Das Update kann nicht über andere Datenträger durchgeführt werden.
- Parken Sie das Fahrzeug an einem sicheren Ort, bevor Sie mit dem Update beginnen. Lassen Sie den Motor laufen, damit die Batterie nicht entladen wird
- Schalten Sie während des Updates weder den Motor noch den AV Receiver aus. Andernfalls wird das Update nicht ordnungsgemäß durchgeführt und der AV Receiver kann unter Umständen nicht mehr .werden verwendet